#### *Category 1 : Category 2 :*

*Title: MES-NC OASIS Training (RCIs)* 

## **Work Instruction**

## **MES-NC OASIS Training (RCIs)**

### **Purpose**

Use this procedure to submit an electronic Request for Change/Information (RCI) document.

### **Trigger**

Perform this procedure when Supplier needs to request an Engineering change, clarification, additional technical information, or when requesting Process Plan Approvals.

### **Prerequisites**

OASIS username and password with access to MES-NC

## **Menu Path**

OASIS; Aerospace Systems, MES-NC.

#### **Application**

**MES-NC** 

### **Helpful Hints**

### **For questions on usage, please contact:**

**General RCI Process:** Kade Schmitz – Redondo Beach, CA (310) 812-1972, email: Kade.Schmitz@ngc.com **East Coast Programs:** Mike Coleman – Melbourne, FL (954) 415-6514, email: Michael.Coleman@ngc.com **Strike Programs:** Jonathan Riley – Melbourne, FL (321) 726-7890, email: Jonathan.Riley@ngc.com **Autonomous Programs:** Billy White – Rancho Bernardo, CA (858) 618-4209, email: [BL.White@ngc.com](mailto:BL.White@ngc.com) **Space Programs:** Kizzy Wilder – Redondo Beach, CA (310) 332-1721, email: Kizzy.Wilder@ngc.com

### **Or contact your Northrop Grumman Buyer**

### **Procedure**

### **OASIS Portal Login**

The RCI tool requires access to the OASIS Portal with a Username and Password.

Please reference [OASIS\\_Portal\\_FAQ.pdf](https://cdn.prd.ngc.agencyq.site/-/media/Suppliers/Files/OASIS_Portal_FAQ.pdf?rev=ed2d8197716147afbd0d38b6765c0fa1) for portal login and supplier onboarding instructions.

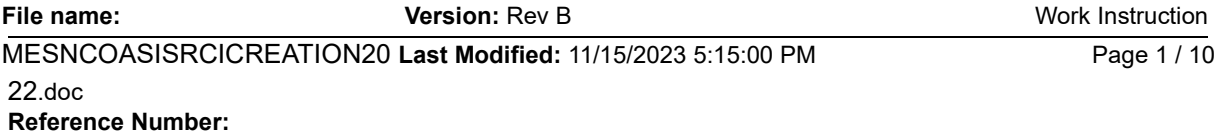

**MES-NC** 

*Category 1 : Category 2 :*

*Title: MES-NC OASIS Training (RCIs)* 

**1.** After logging in, start the process by selecting **"Request for Change or Information (RCI)"** 

You may also select **"Manufacturing Execution System – NonConformance (MES-NC)"**; then the **"RCI"** link

Examples below:

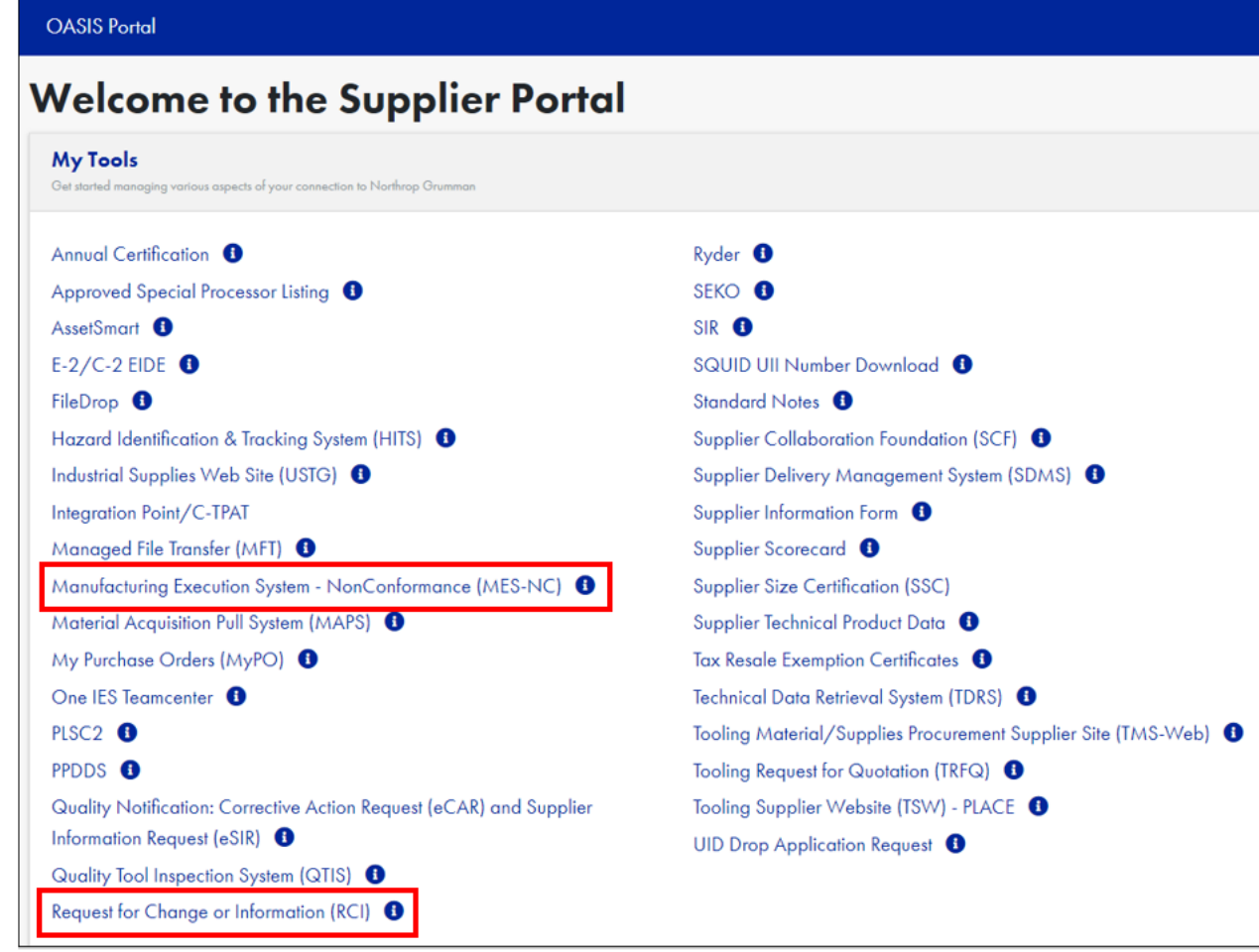

*Category 1 : Category 2 :*

*Title: MES-NC OASIS Training (RCIs)* 

# **MES NC Home Page**

**1.1** Select the **"RCI"** button on the **"MES-NC"** screen (highlighted in red below):

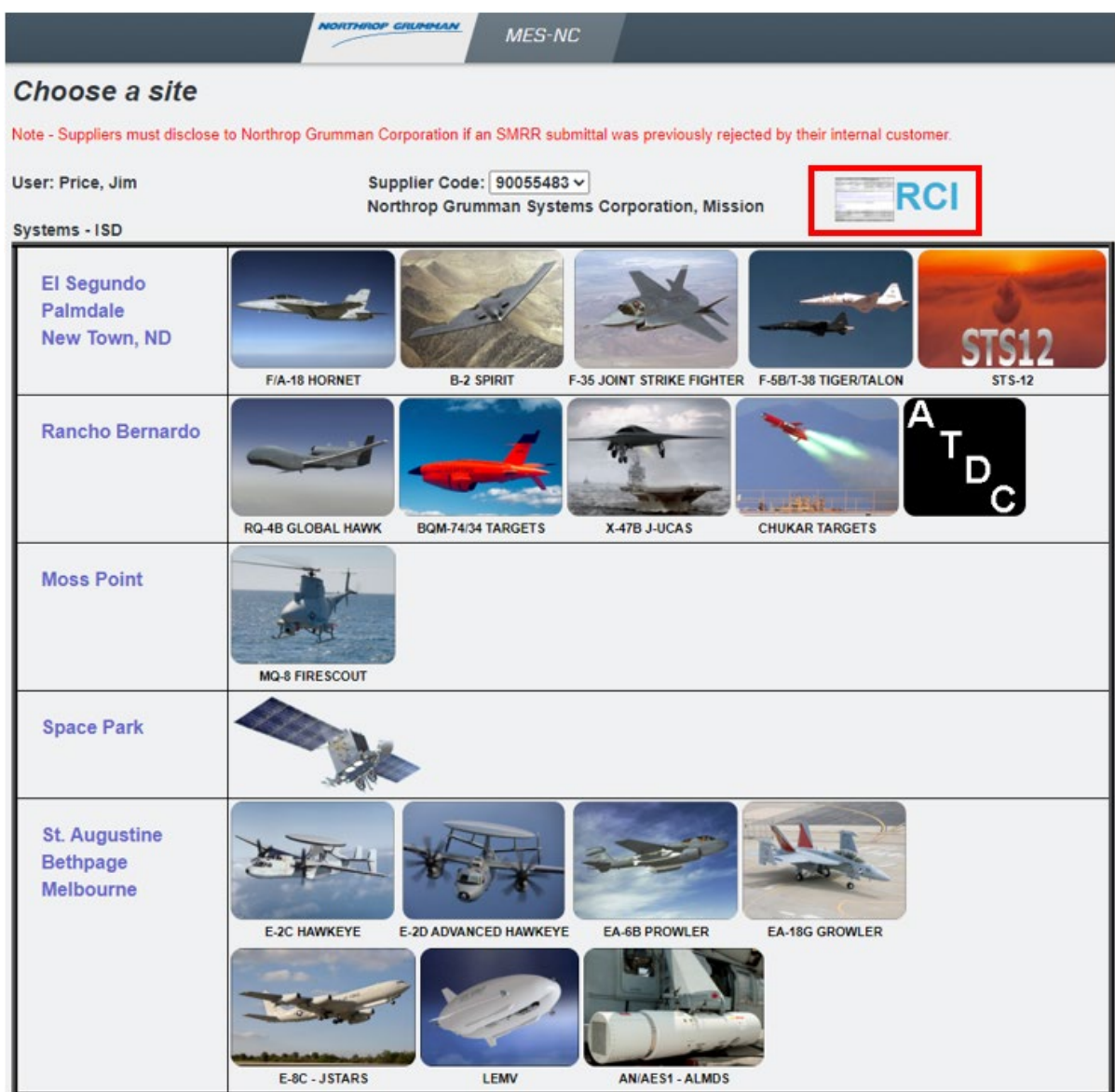

# **RCI Home Page**

**2.** Select **"Create RCI"** to initiate an RCI.

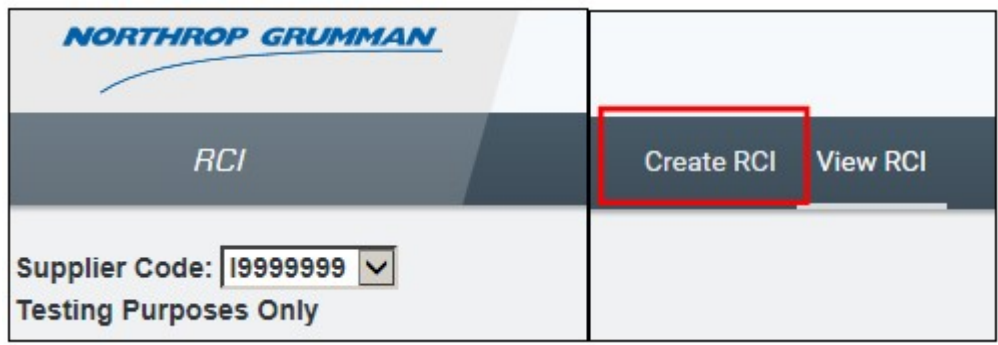

**File name: Version:** Rev B Work Instruction MESNCOASISRCICREATION20 **Last Modified:** 11/15/2023 5:15:00 PM Page 4 / 10 22.doc **Reference Number:**

# **3. Create RCI.** Fill in all applicable fields.

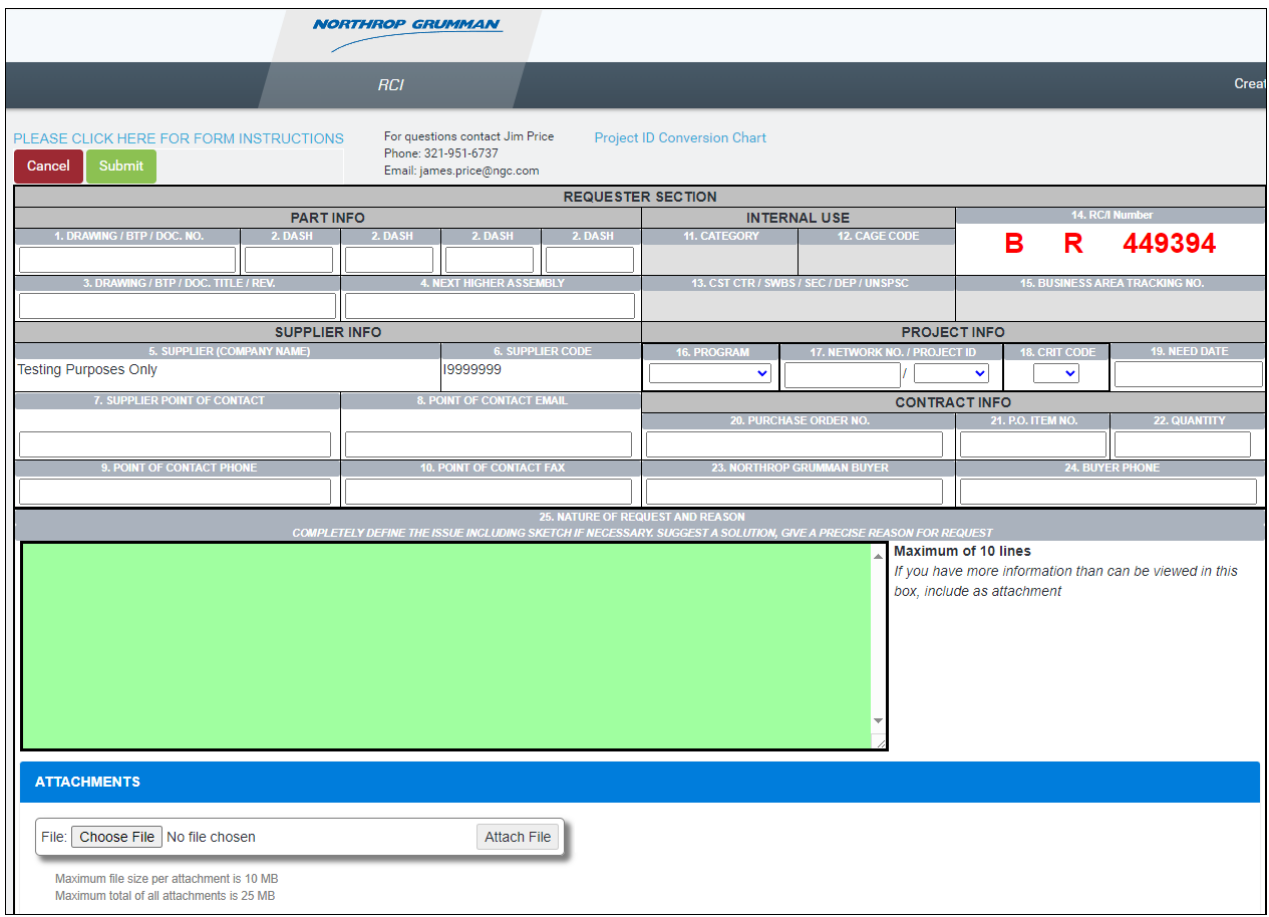

## **4.** Use **"Choose File"** and **"Attach File"** buttons to add attachments when needed.

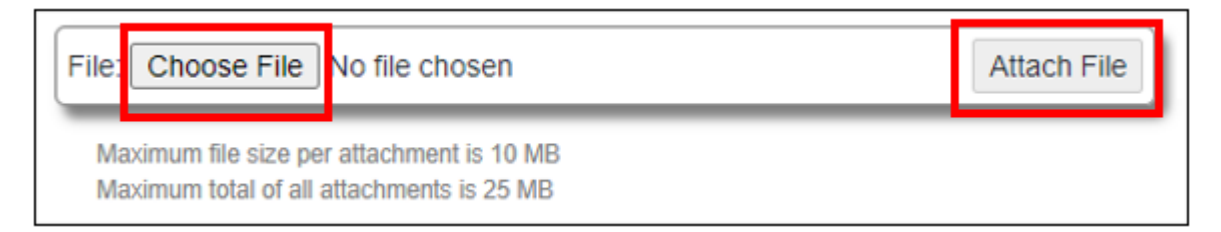

Choose File **4.1** Click on

Choose file from your computer or server

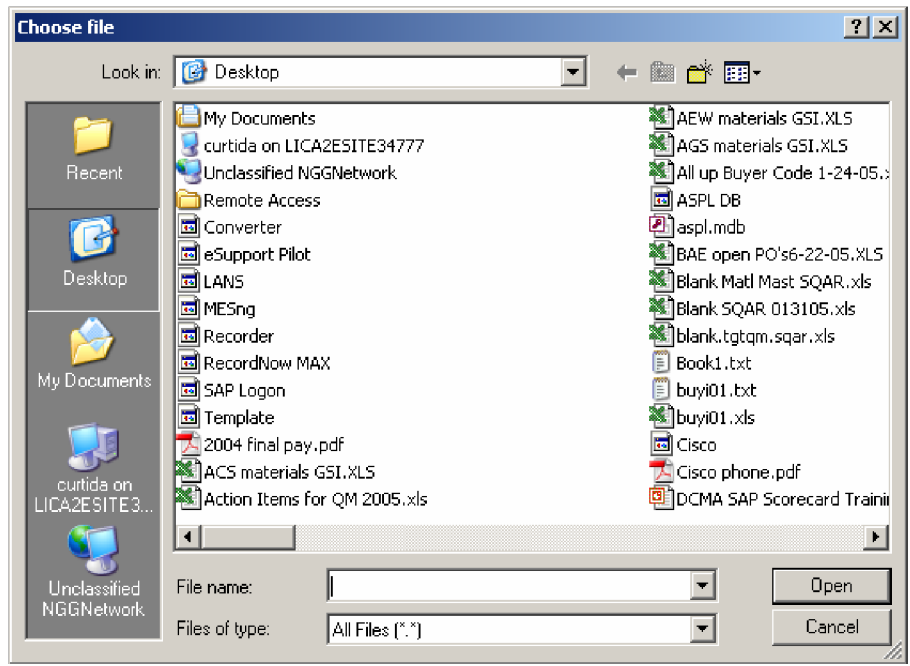

## **Choose file**

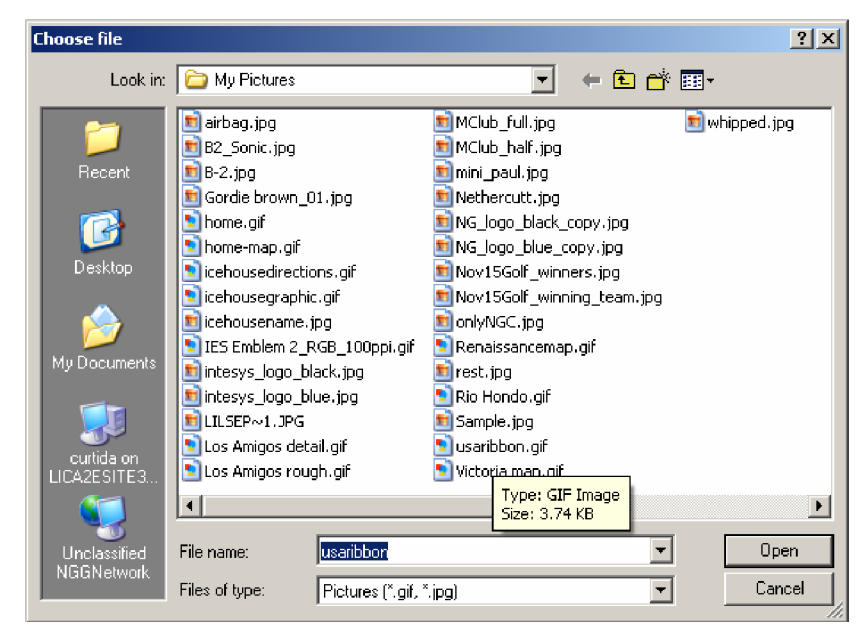

**Note:** The only valid file types are: BMP, GIF, JPG, PNG, PDF Click on a file to attach, **P**usaribbon.gif

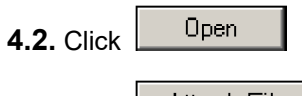

Attach File **4.3.** Click

Repeat process if more than one attachment is needed.

List of attachments is displayed in the "Attachments" section of the screen.

Use red "X" next to file name to delete an attachment, if necessary.

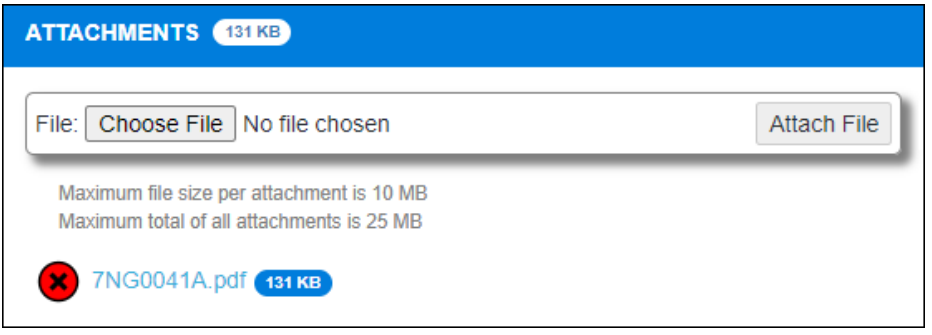

**File name: Version:** Rev B Work Instruction **Work Instruction** MESNCOASISRCICREATION20 **Last Modified:** 11/15/2023 5:15:00 PM Page 7 / 10 22.doc **Reference Number:**

# **The following fields are required before RCI can be submitted:**

(If the RCI is submitted before all required fields are completed, an error message will appear and the required fields that are incomplete will be highlighted in red)

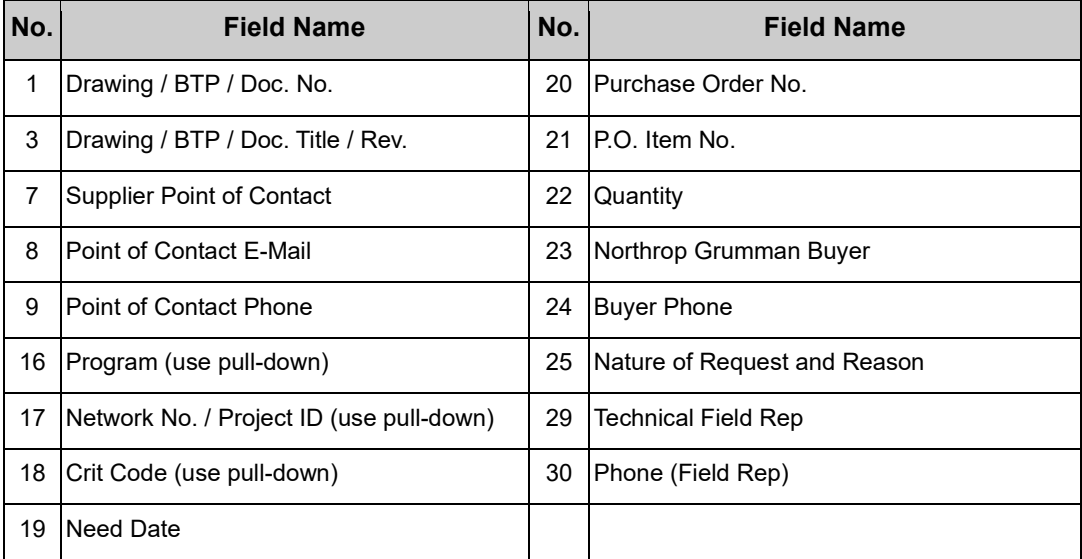

Use **"PLEASE CLICK HERE FOR FORM INSTRUCTIONS"** link for help filling out the RCI form.

Use **"Submit"** button to send RCI (and any attachments) to the RCI Help Desk.

Use **"Cancel"** button to save data (RCI Number and entries will be saved for later activation).

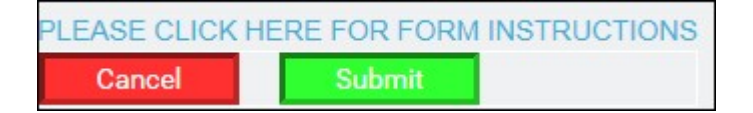

# **RCI Home Page**

**5.** Select **"View RCI"** to see Draft, Cancelled or Submitted RCIs.

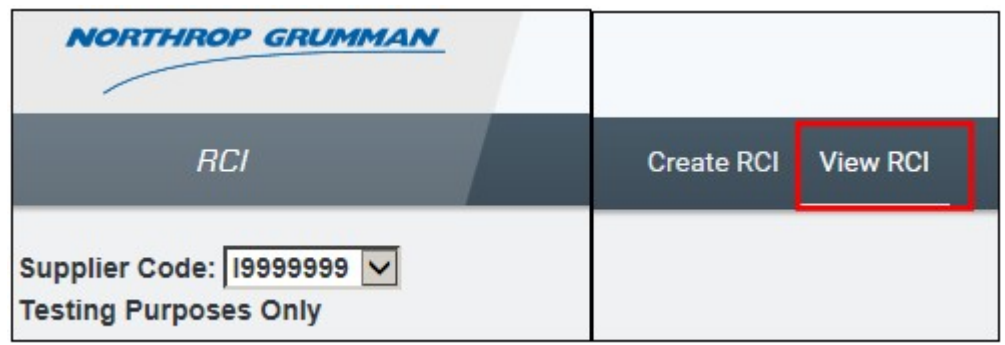

Select an item from the list to view.

Sort the list by **"Status"** by using the pull-down next to **"Select All"** 

Enter a specific RCI Number and use **"View"** button to find an RCI not visible on list.

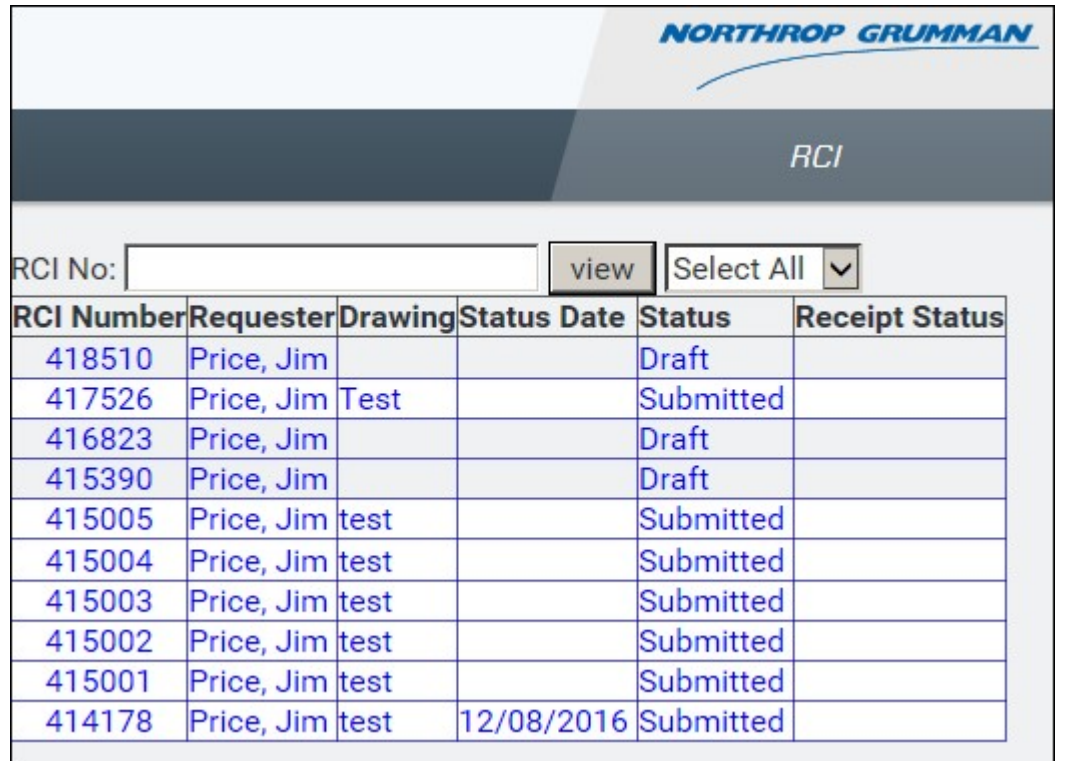

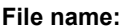

# **6. Activate a Cancelled RCI**

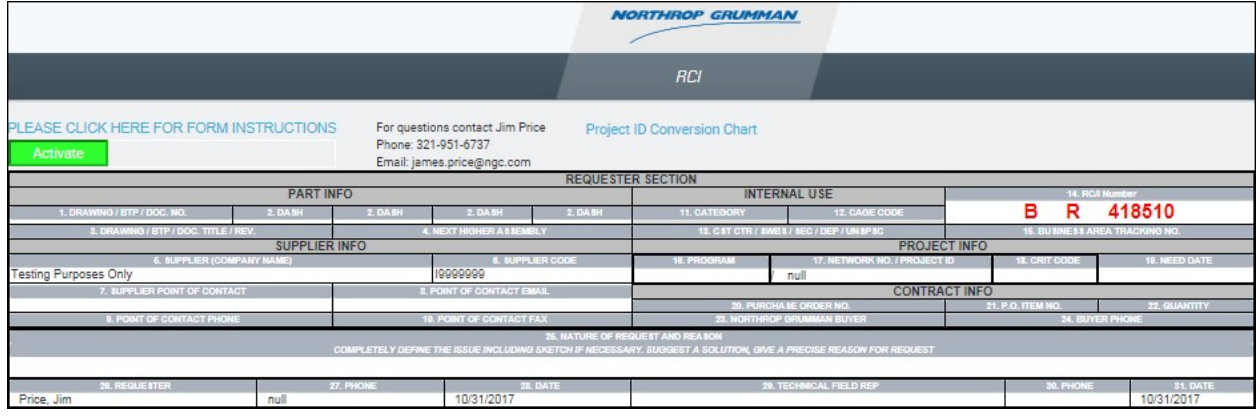

Use **"Activate"** button to reactivate the data entry fields of a Cancelled RCI.

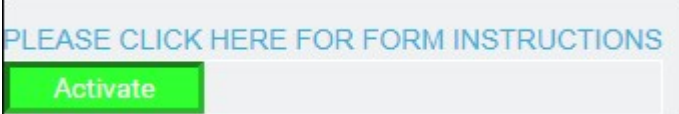

## **NOTES:**

The instructions displayed in this document describe the preferred method for submitting an RCI request to the Northrop Grumman RCI Help Desk.

Note that this is only used for submitting RCIs to Northrop Grumman. Answered RCIs are not returned to the requestor via this process.

Answered RCIs will be returned to the Supplier Point of Contact via "File Drop", "MFT", or other secure means of transmittal (depending on process used by the applicable program).